## **Инструкция для преподавателя по регистрации в подсистеме СПО**

## **Общая схема действий преподавателя следующая:**

- первичная регистрация на платформе с подтверждением администратора системы;
- заполнение всех полей в профиле.

Далее - все шаги детально со скриншотами и пояснениями.

# **Шаг 1. Регистрация и первичный ввод данных.**

1.1. Заходим на страницу подсистемы СПО по адресу: [https://spo.art-college-baikal.ru](https://spo.art-college-baikal.ru/login/signup.php) (пока технический адрес).

# 1.2. Кликаем по кнопке **Вход** на главной странице:

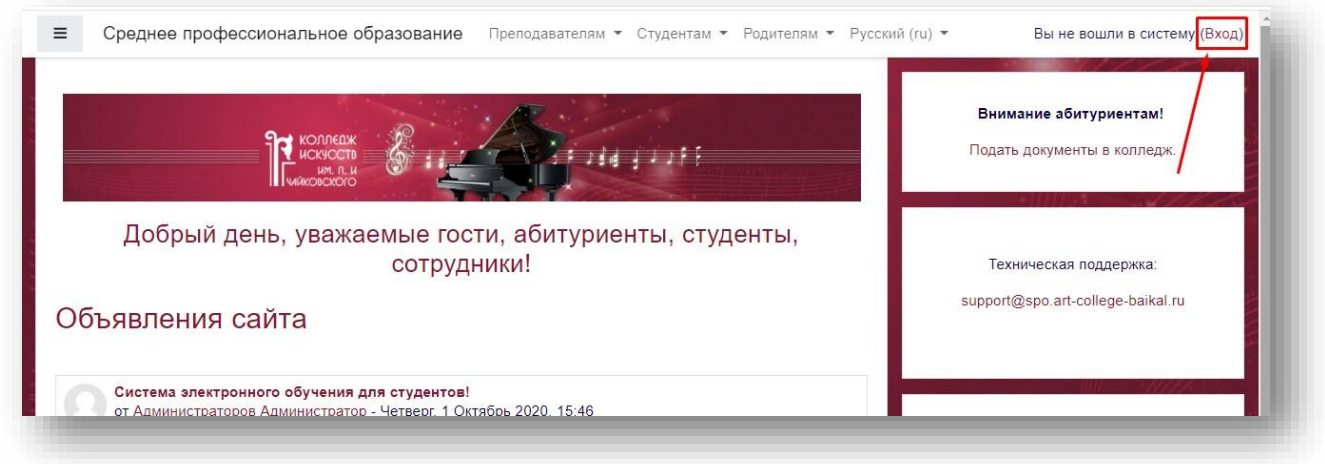

1.3. В открывшемся окне авторизации и регистрации кликаем по кнопке **Создать учёную запись**:

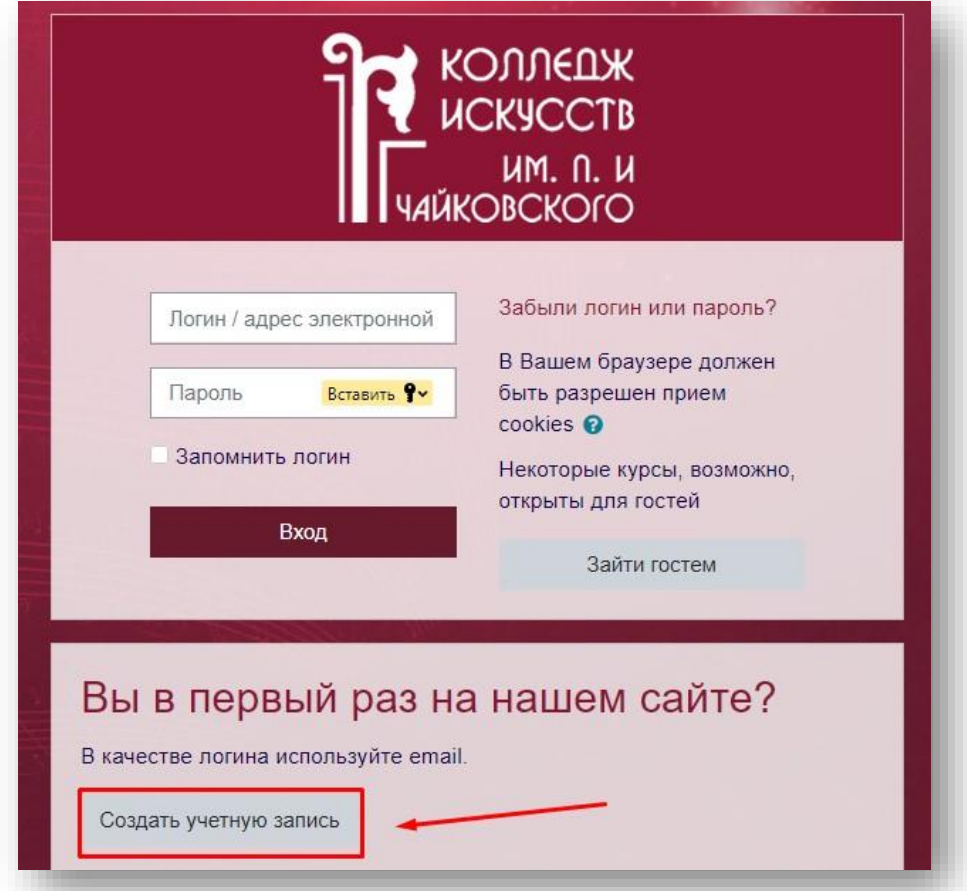

1.4. Заполняем все поля открывшейся формы. Не забываем выбрать статус **Преподаватель**. Поля, помеченные значком  $\bullet$ , обязательны для заполнения.

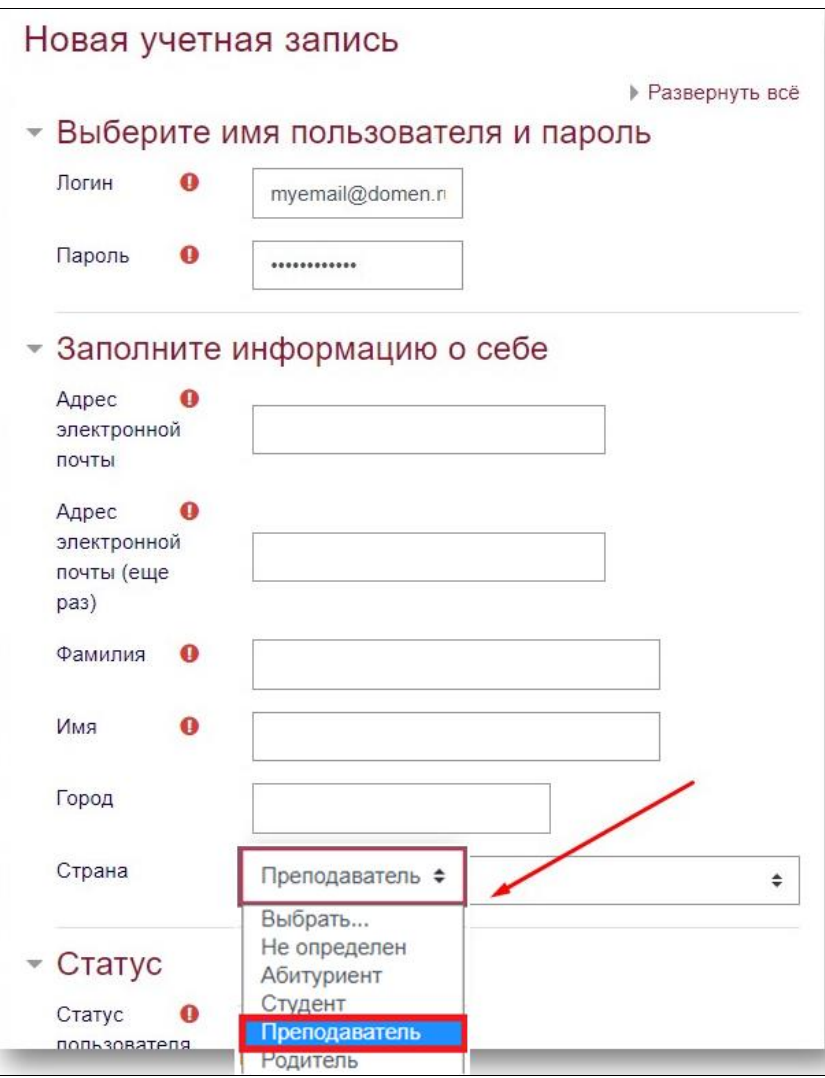

#### $1.5.$ После заполнения всех полей кликаем внизу формы по кнопке Создать мой аккаунт:

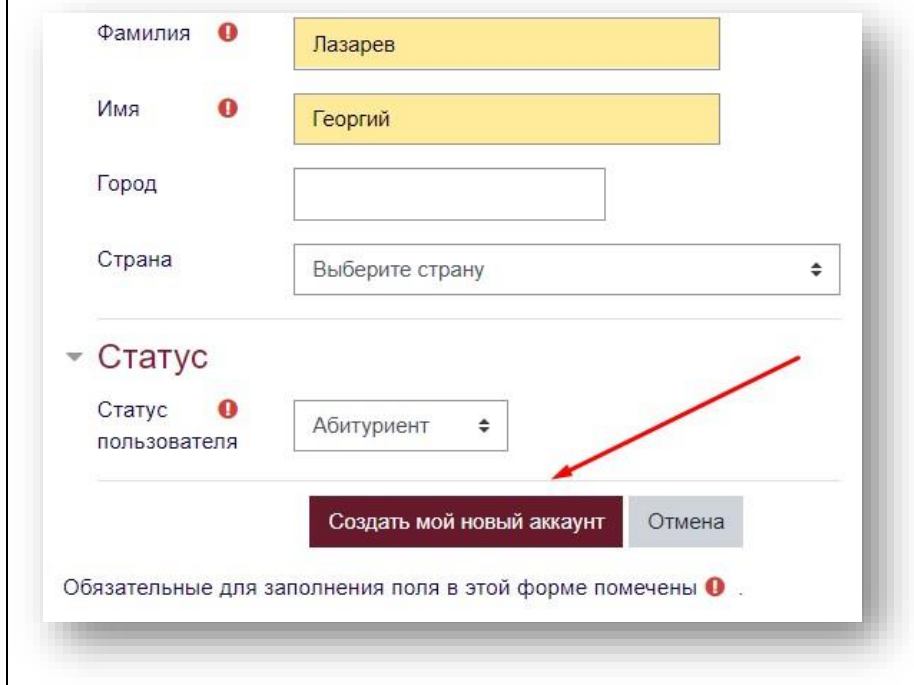

1.6. Если все данные заполнены успешно, то получим сообщение о том, что учетная запись<br>зарегистрирована и ожидает подтверждения администратора. Теперь нам нужно ждать дополнительной информации:

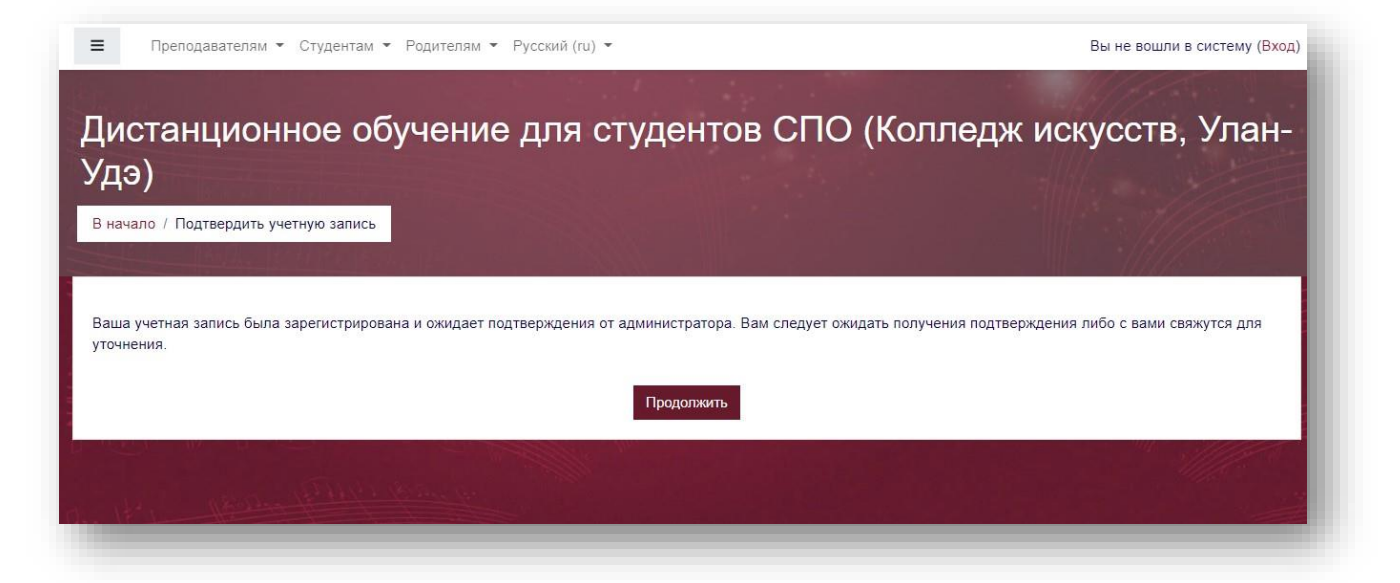

#### **Шаг 2. Авторизация и загрузка документов.**

2.1. Подтверждением аккаунта будет получение письма от администратора платформы. Оно выглядит так:

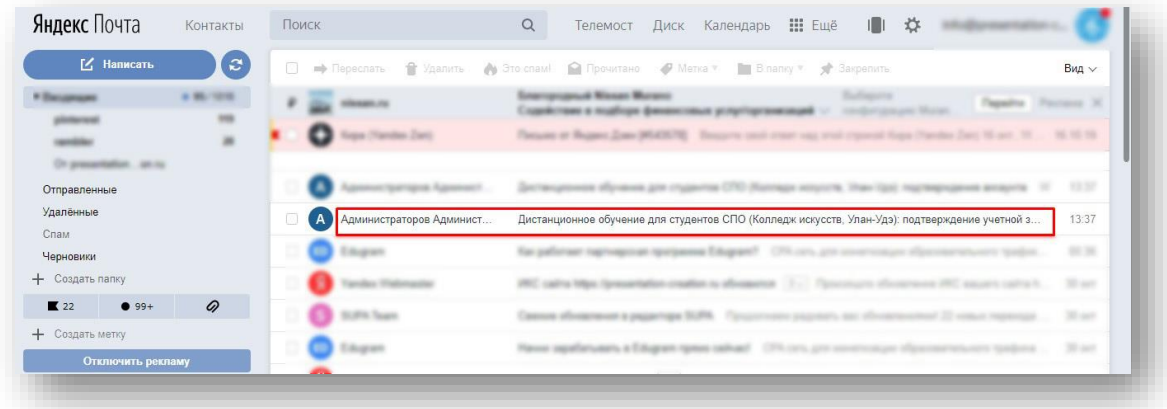

И содержит текст примерно такого содержания:

Дистанционное обучение для студентов СПО (Колледж искусств. Улан-

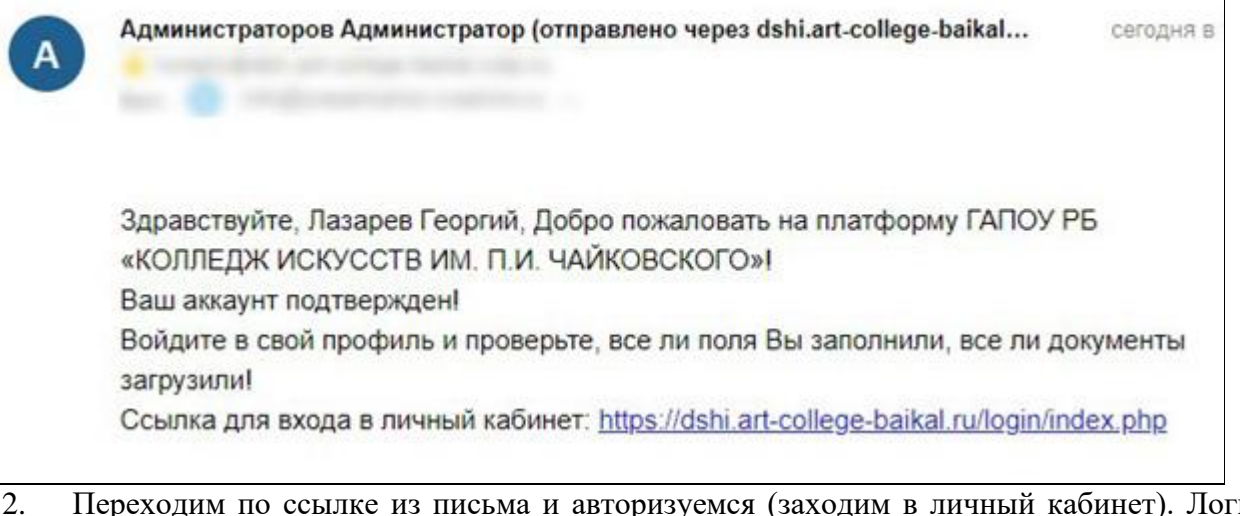

2.2. Переходим по ссылке из письма и авторизуемся (заходим в личный кабинет). Логин и пароль – те, что мы использовали при регистрации. Напоминаем, что в качестве логина используется email:

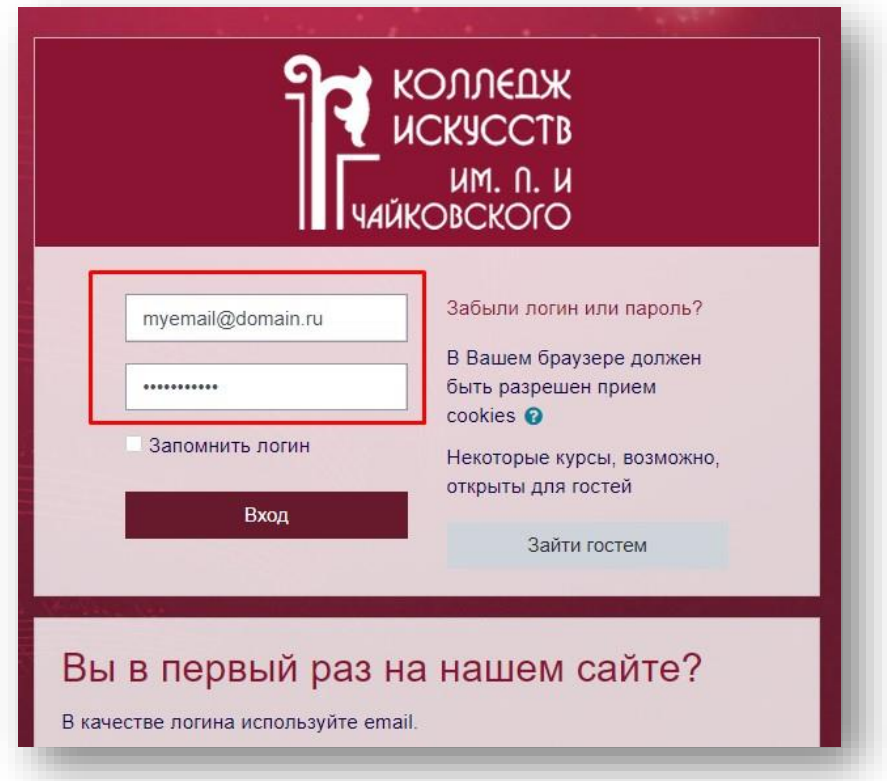

2.3. После входа в аккаунт последовательно заполняем разделы профиля. Для преподавателя обязательны к заполнению разделы:

- ✓ **Основное;**
- ✓ проверяем статус **– Преподаватель;**
- ✓ **Анкета,**
- ✓ **Документ, удостоверяющий личность,**
- ✓ **Сведения об образовании,**
- ✓ **Адрес регистрации (по паспорту).**

**2.4.** После заполнения всех данных кликаем **Обновить профиль.**

**ВАЖНО:** если во время регистрации и заполнения полей какой-либо информации нет под рукой, кликаем **Обновить профиль**, сохраняем промежуточные данные, чтобы потом вернуться к заполнению оставшихся полей или корректировке информации.

Для того чтобы вновь открыть форму, нужно перейти в меню **Настройки**:

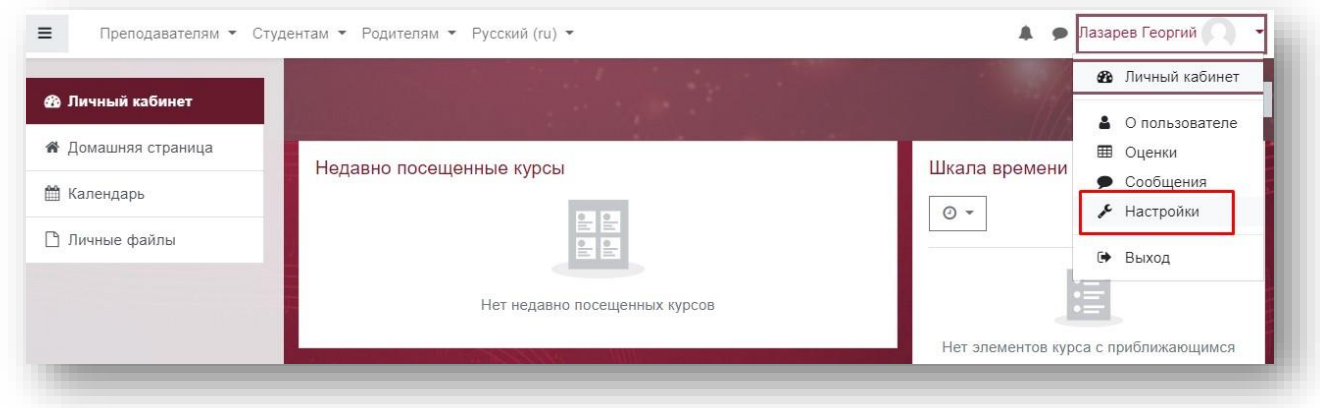

А затем **Редактировать информацию**:

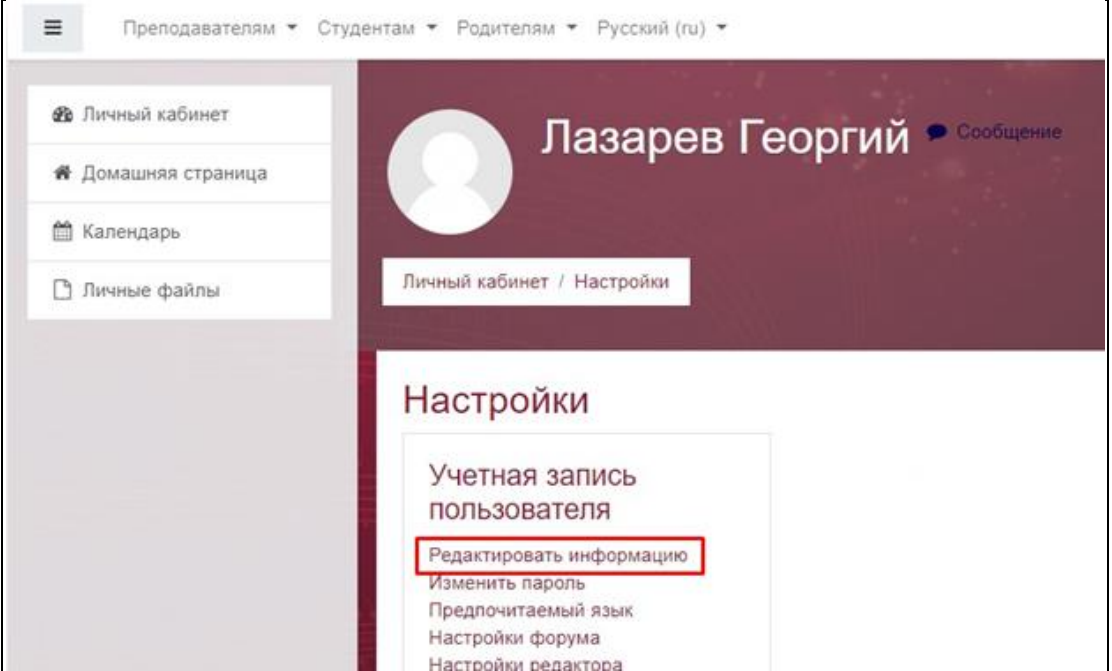

После редактирования вновь сохраняем данные профиля.

Ваш профиль заполнен! Ваши данные необходимы специалистам ГАПОУ РБ «Колледж искусств им.П.И. Чайковского» для документооборота и ведения учебного процесса.